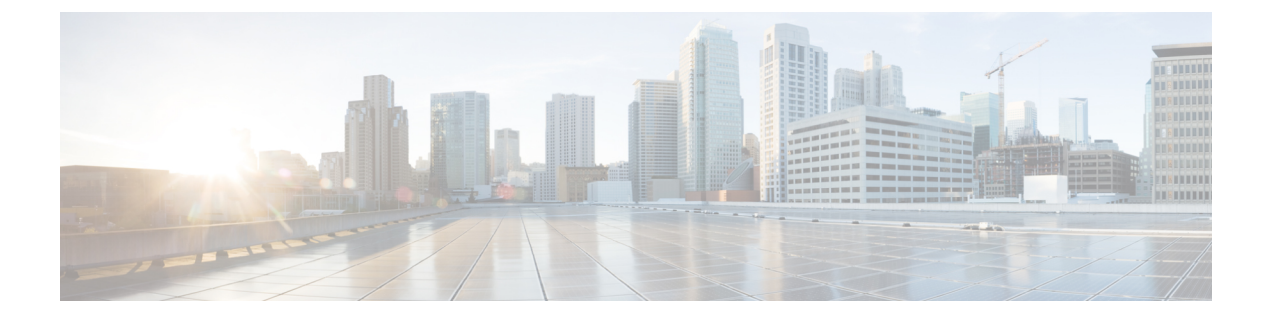

# **Interfaces**

• [Interfaces,](#page-0-0) on page 1

# <span id="page-0-0"></span>**Interfaces**

This section provides information about SAN interfaces, such as, FC ports, Ethernet ports, port groups, and so on.

### **FC Ports**

Choose **SAN > Interfaces > FC Ports** to view information about FC ports.

#### **Viewing Inventory Information for FC Ports**

Choose **SAN > Interfaces > FC Ports > Inventory** tab to display the list of Fibre Chanel interfaces.

The following table describes the fields that appear on **SAN > Interfaces > FC Ports > Inventory**.

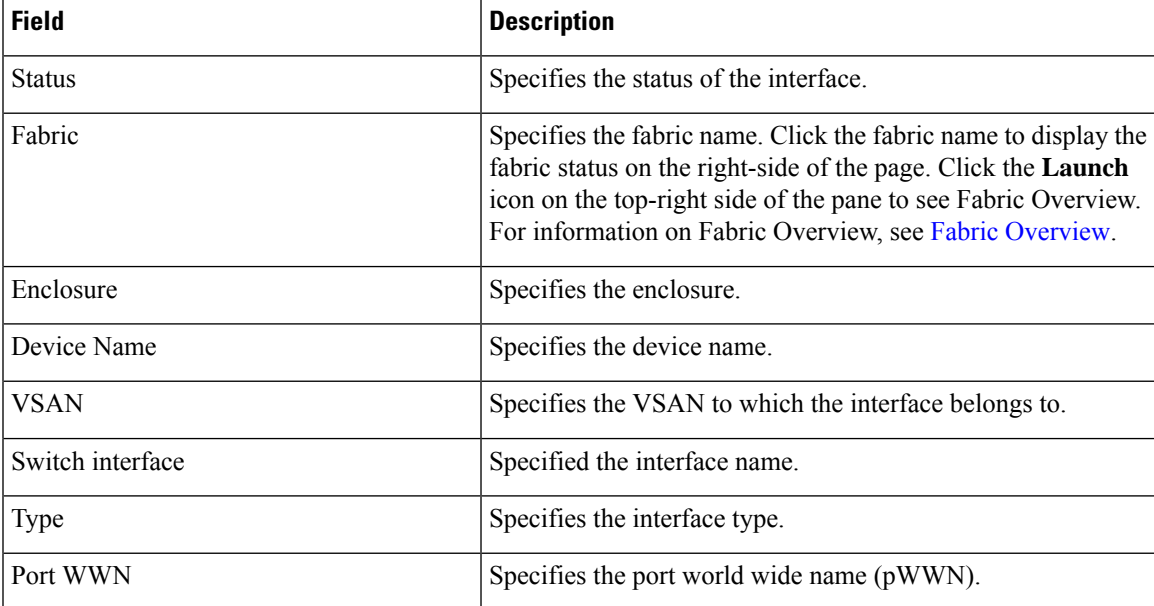

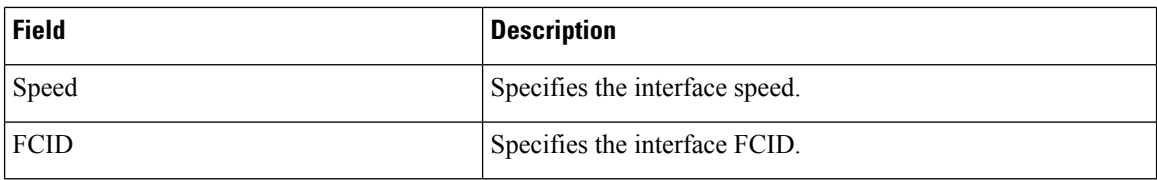

### **Viewing Performance Information for FC Ports**

Choose**SAN > Interfaces > FC Ports > Performance** tab to view the performance ofFibre Chanel interfaces.

The following table describes the fields that appear on **SAN > Interfaces > FC Ports > Performance**. You can filter the data using the **Day, Week, Month**, and **Year** options from the **Show last day** drop-down list. You can also filter for **Host Ports** and **Storage Ports** using **Show Host Ports** drop-down list.

To enable Performance, navigate to the **Fabric** window, choose the required fabric, and choose **Actions > Configure Performance**.

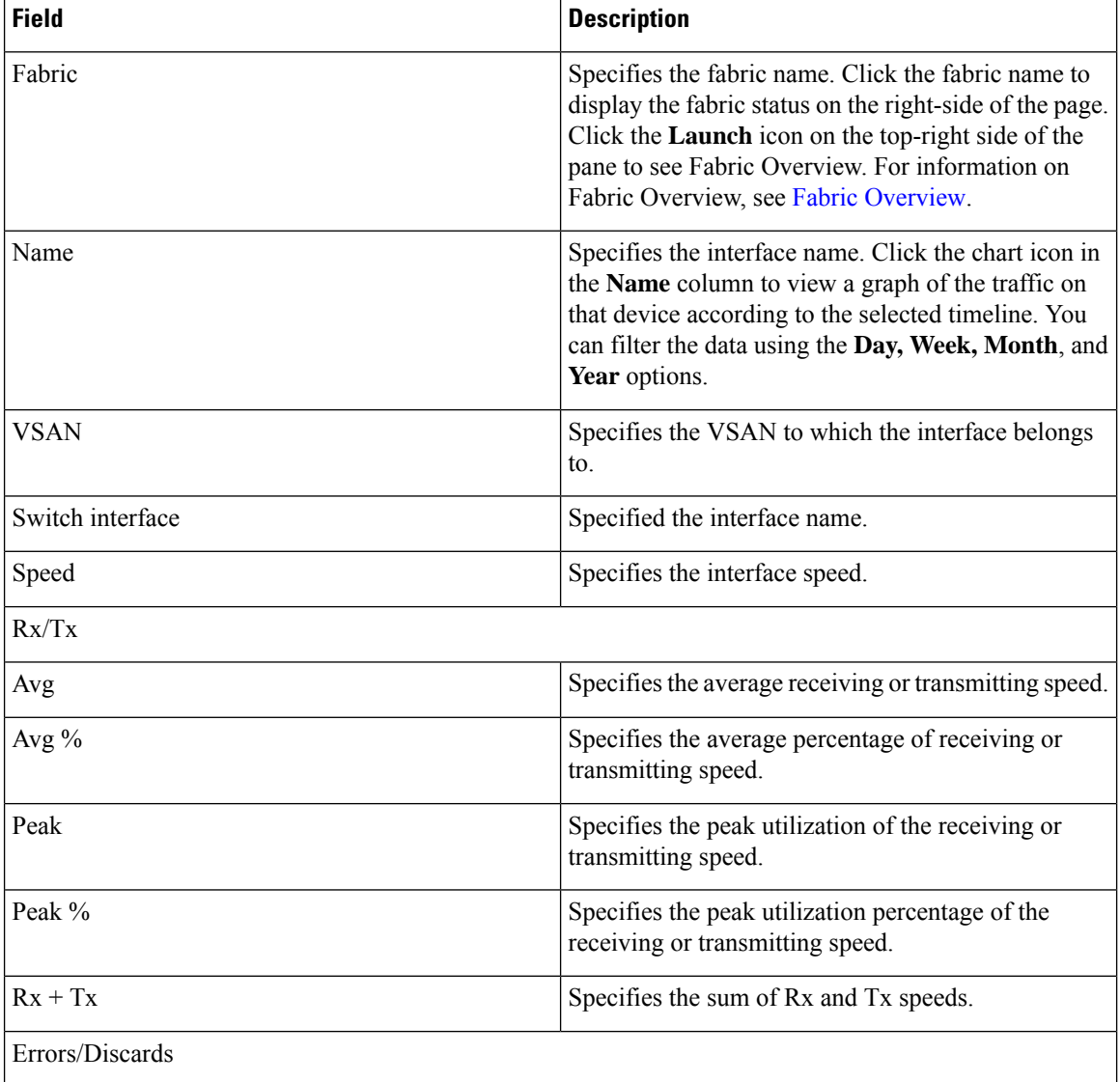

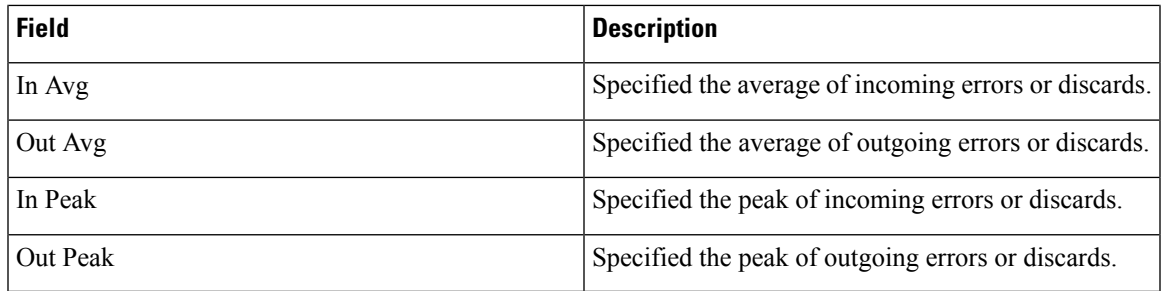

### **Viewing FC FICON Ports**

Choose **SAN** > **Interfaces** > **FC Ports** > **FICON** to display the list of Fiber Channel FICON interfaces.

The following table describes the fields that appear on the **FICON** page. Use the **Show last day** drop-down list to filter the view by **Day**, **Week**, **Month**, and **Year**.

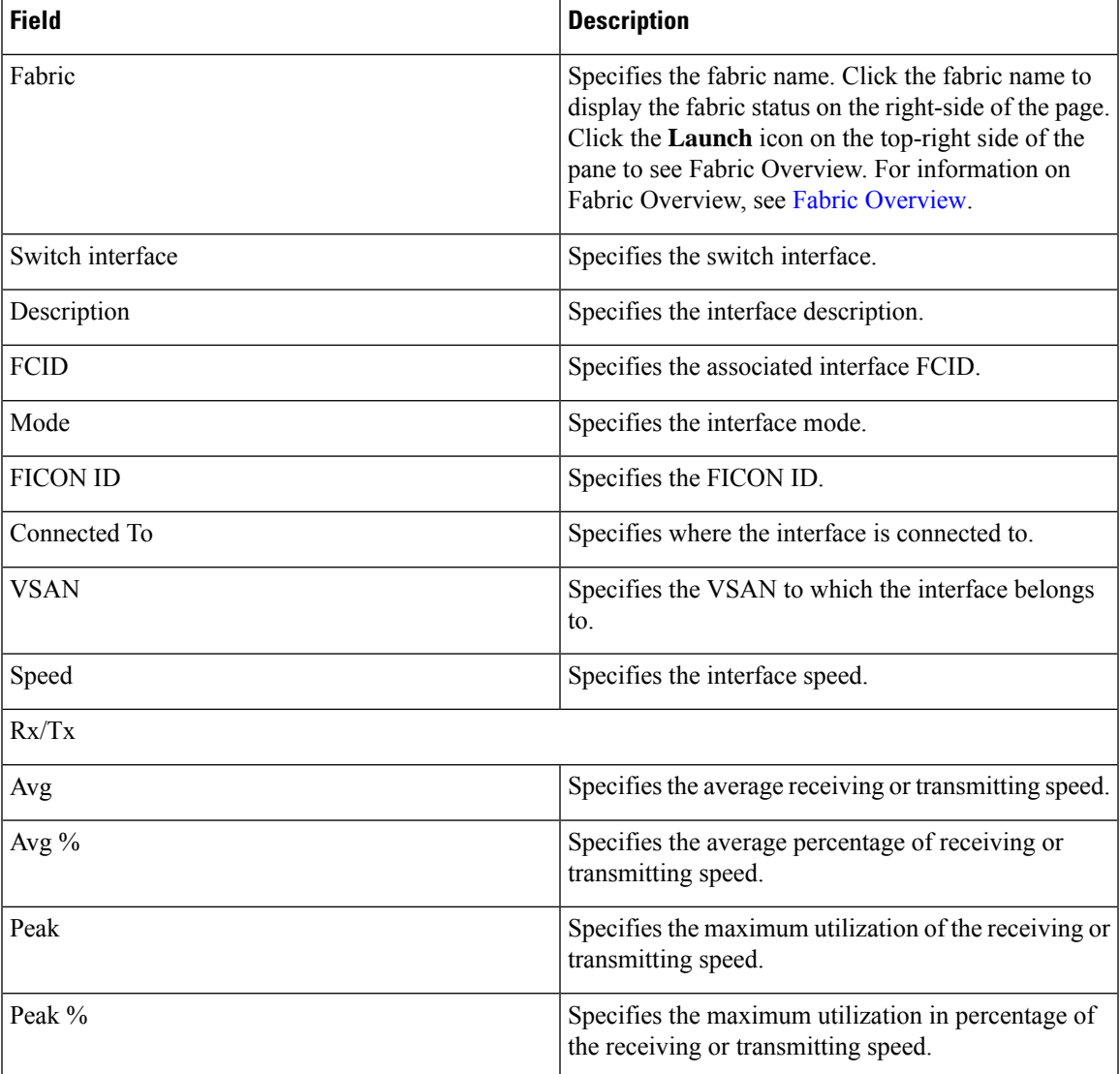

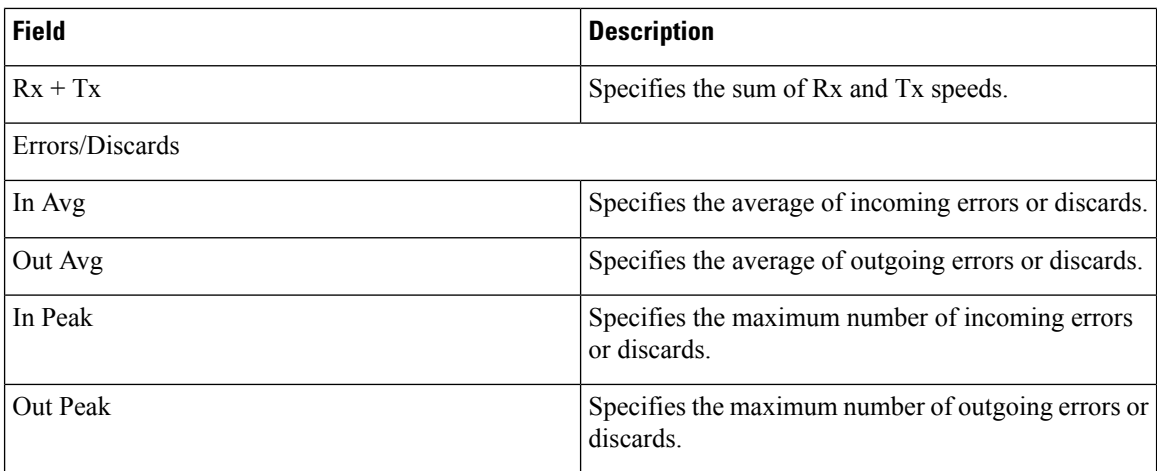

## **Viewing Performance Information for Ethernet Ports**

Choose **SAN > Interfaces > Ethernet** tab to display the list of Ethernet interfaces.

The following table describes the fields that appear on **SAN > Interfaces > Ethernet**. Use the **Show last day** menu drop-down list to filter the view by **Day**, **Week**, **Month**, and **Year**.

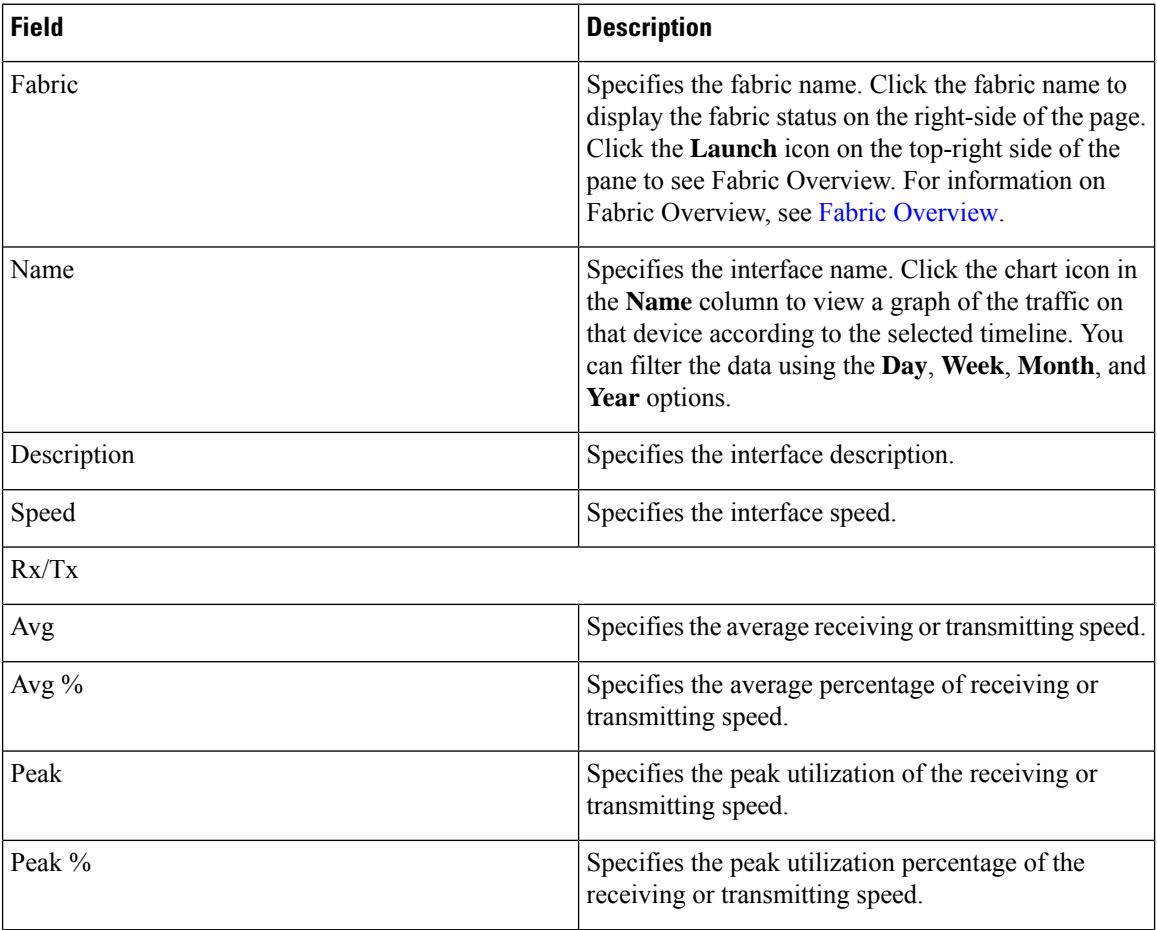

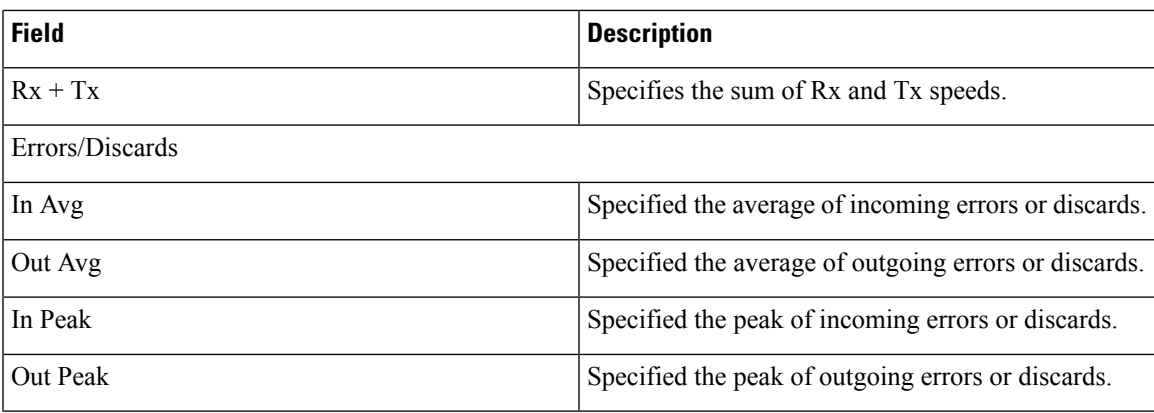

### **Viewing Performance Information for Port Groups**

Choose **SAN > Interfaces > Port Groups** tab to display the list of port groups.

The following table describes the fields that appear on **SAN > Interfaces > Port Groups**. Use the **Show last 24 hours** menu drop-down list to filter the view by **24 Hours**, **Week**, **Month**, and **Year**.

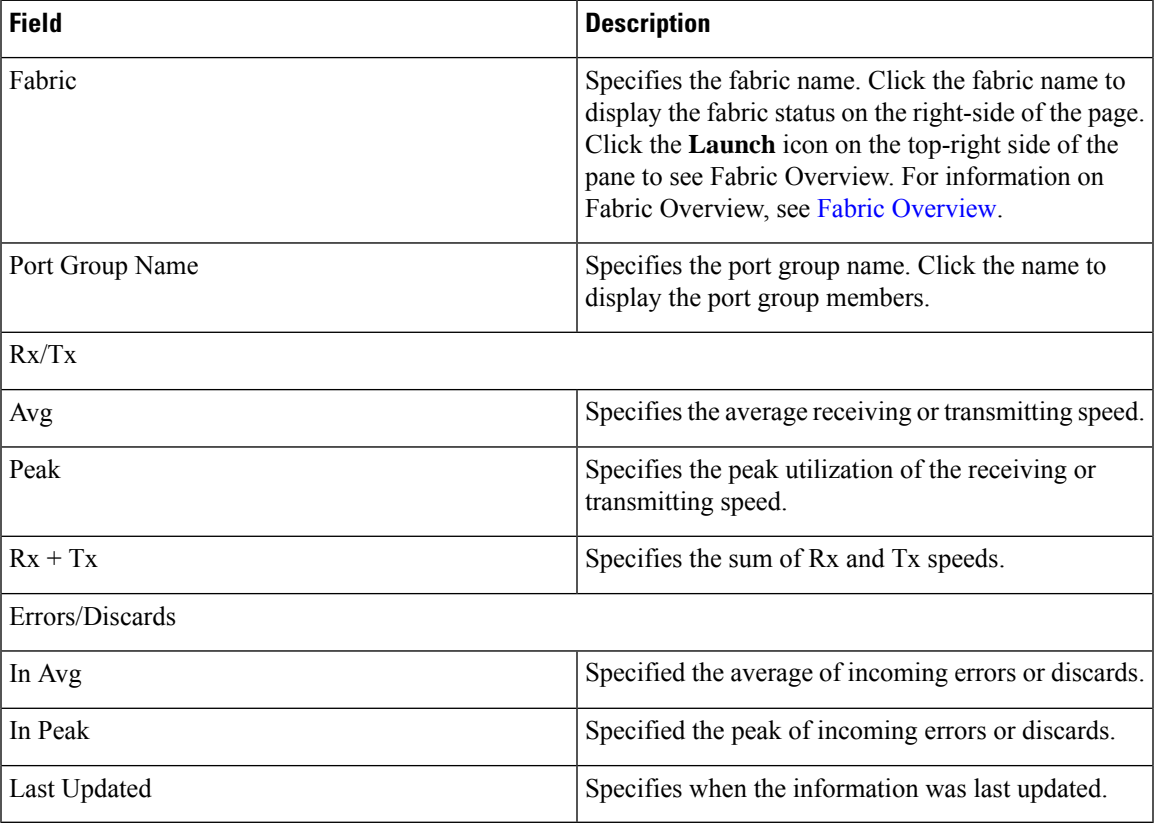

#### **Port Group Member**

Choose **SAN > Interfaces > Port Groups** and click a port group name to view the port group members. The following table describes the fields that appear on **Port Group Member**.

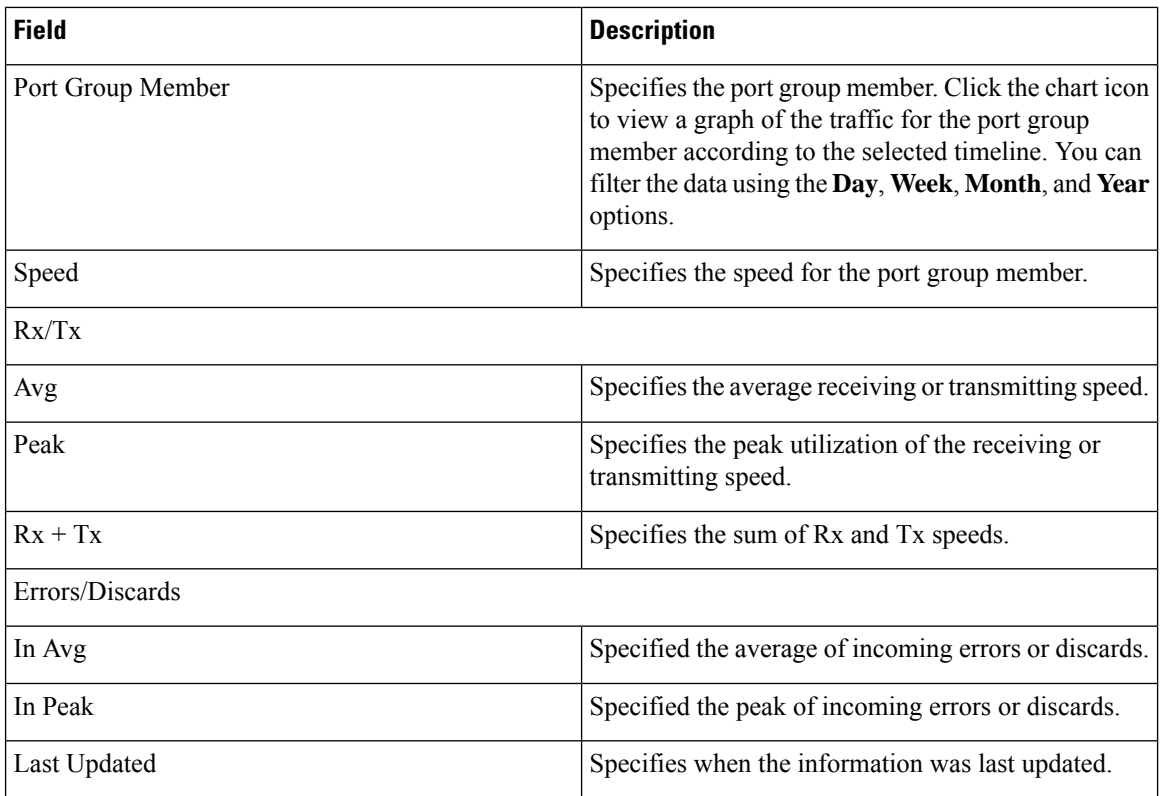

## **Viewing Performance Information for Optics**

Choose **SAN > Interfaces > Optics** tab to display the list of optics.

The following table describes the fields that appear on **SAN** > **Interfaces** > **Optics**.

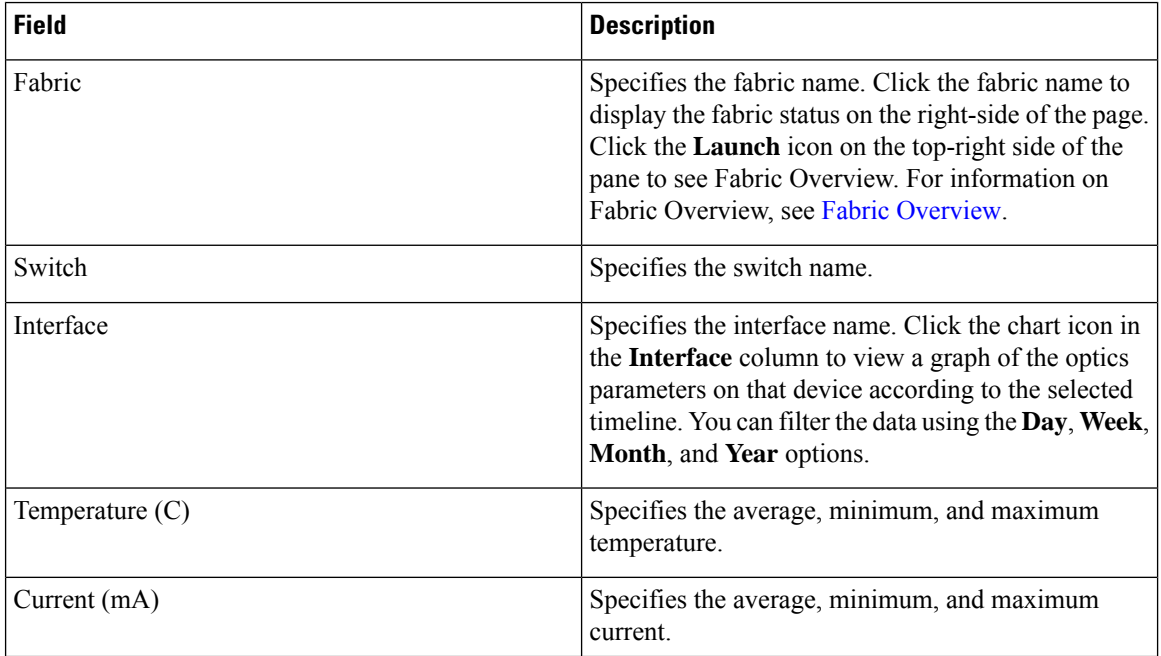

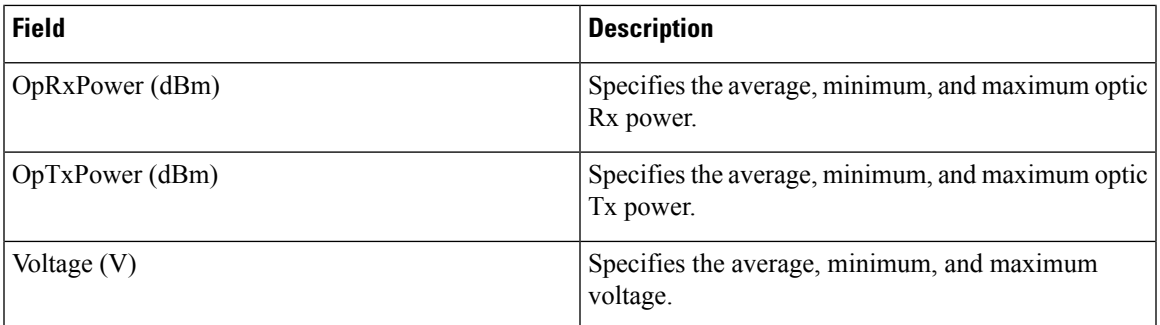

To view the optic metric information of devices that are connected to all the FC ports from the Cisco Nexus Dashboard Fabric Controller Web UI, perform the following steps:

**1.** Choose **SAN** > **Interfaces** > **Optics**.

The **Optics** window is displayed.

- **2.** You can sort the table using **Filter by attributes** field to enable filtering by **Fabric**, **Switch**, **Interface**, **Temperature**, **Current**, **Power**, and **Voltage**.
- **3.** You can use **Show last day** drop-down to filter the view by **Day**, **Week**, **Month**, and **Year**.
- **4.** Click a fabric name to display the fabric health status on the right-side of the page.
- **5.** Click the **Launch** icon on fabric window to navigate to the fabric overview page.

### **Custom Port Groups**

Choose **SAN > Interfaces > Custom Port Groups** tab to view and create custom port groups.

The following table describes the fields that appear on **SAN > Interfaces > Custom Port Groups**.

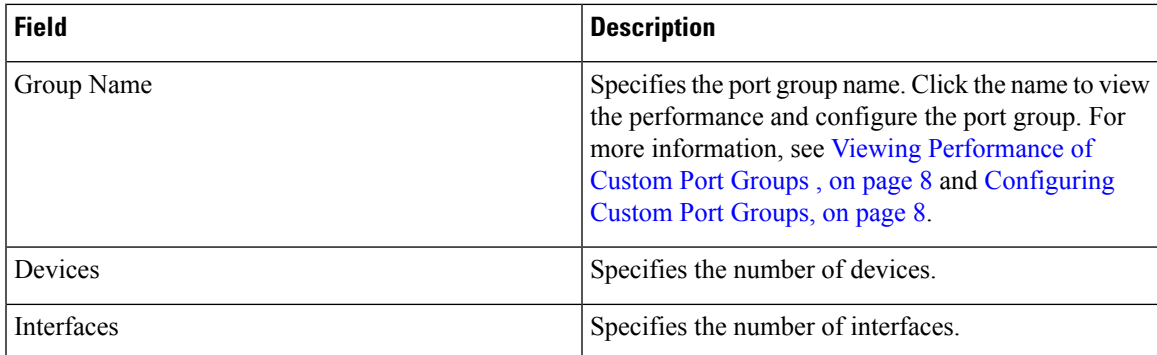

The following table describes the action items, in the **Actions** menu drop-down list, that appear on **SAN > Interfaces > Custom Port Groups**.

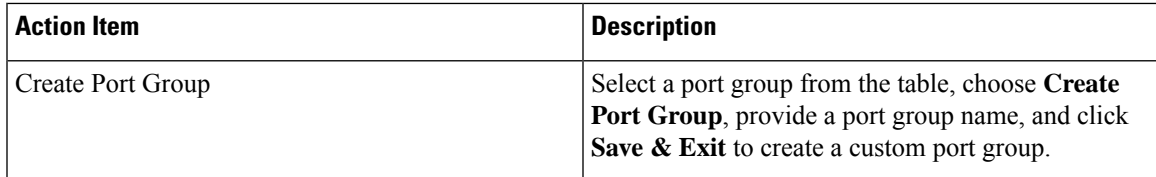

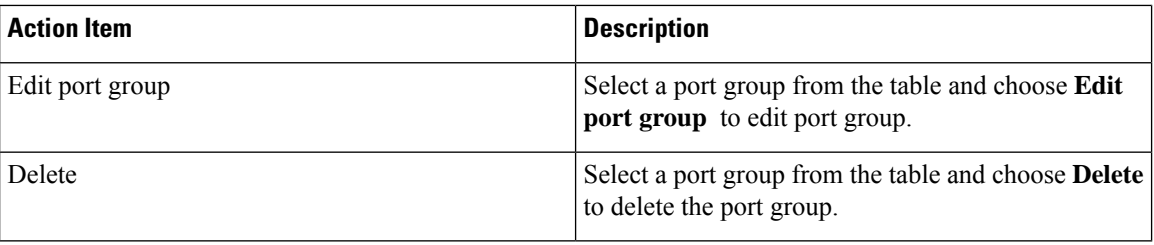

#### <span id="page-7-0"></span>**Viewing Performance of Custom Port Groups**

Choose **SAN > Interfaces > Custom Port Groups** and click a port group name to view the performance of the port group.

The following table describes the fields that appear on the **Performance** tab of Custom Port Groups.

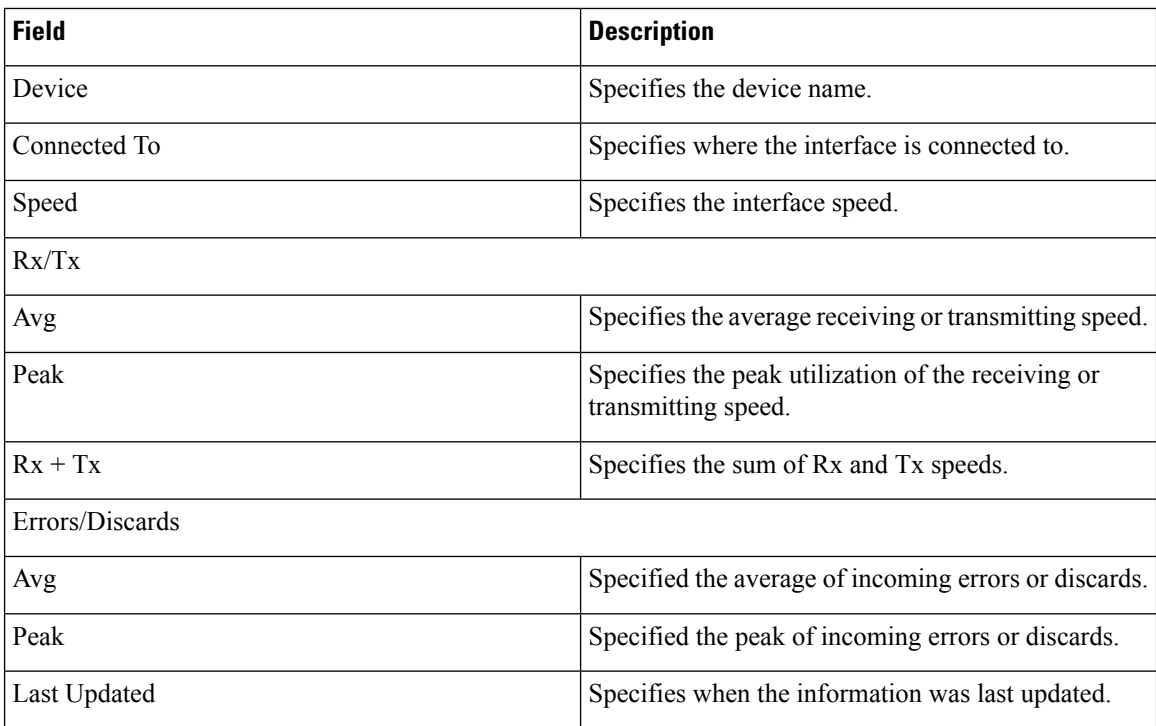

Use the **Show last day** menu drop-down list to filter the view by Day, Week, Month, and Year.

#### <span id="page-7-1"></span>**Configuring Custom Port Groups**

Choose **SAN > Interfaces > Custom Port Groups**, click a port group name, and click the **Configuration** tab to configure the custom port group.

The following table describes the fields that appear on the **Configuration** tab of Custom Port Groups.

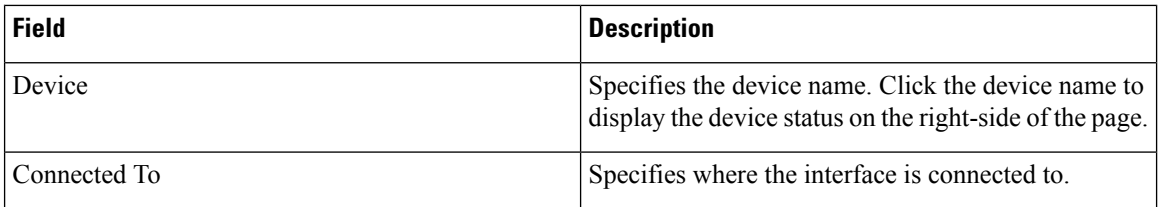

I

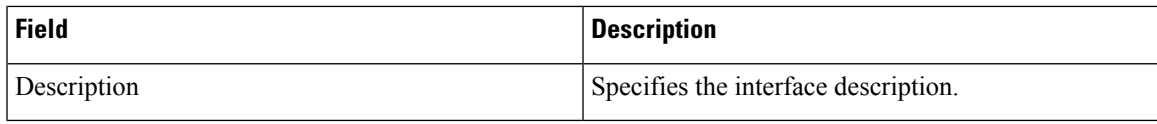

The following table describes the action items, in the **Actions** menu drop-down list, that appear on the **Configuration** tab.

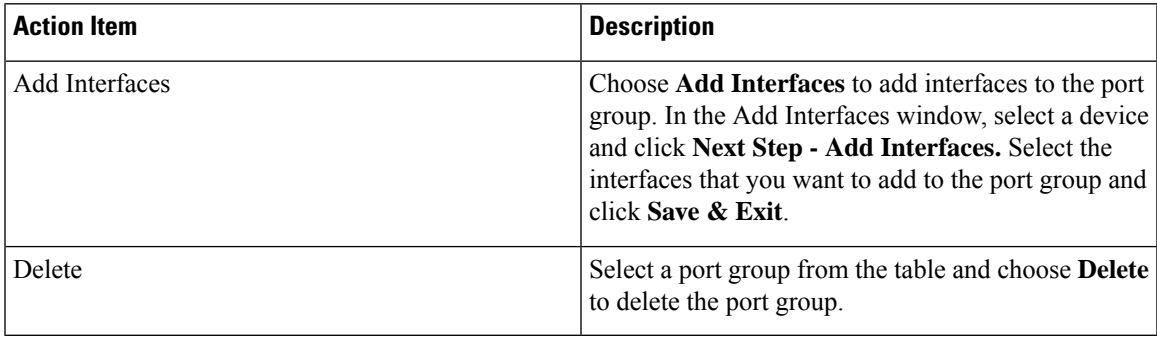

I